## **Junior High Tech Lesson for March 23, 2020 Introducing FACTS LMS**

I'm so excited to announce the debut of FACTS LMS (Learning Management System) through the library at our school. The LMS will allow us to connect with students online, distribute materials, collect assignments, facilitate discussions, and assess progress.

It is a private and secure student area that will allow students to connect with other students and teachers online, including accessing class materials, uploading assignments, participating in classroom discussions, and taking quizzes.

Right now, we are only releasing it as a library and technology class connection. This is our "test drive" to see what works and what doesn't, and get it fixed before we try to do bigger things with it. (And we will!)

To do for this lesson:

- 1. Watch the two videos listed below: the LMS Overview Video and the LMS for Students video. I'll know if you watch them or not.
- 2. Log in to the St. Mary LMS (instructions below).
- 3. Post at least one comment in the assigned discussion.
- 4. Read the Week 2 Library Assignment; clues and/ or points for our Odyssey-based escape room may be involved!

FACTS has created a short LMS Overview Video to give you an introduction to the system. [Click here](https://vimeo.com/396458289) to watch it at your convenience. The password to access the video is **factslms** (case sensitive).

You can learn about how to log in and use the LMS by watching the LMS for Students video. [Click here](https://vimeo.com/396458289) to watch it at your convenience. The password to access the video is **factslms** (case sensitive).

Here's how to access the **LMS**:

- 1. In Chrome, Firefox, Safari, or Internet Explorer go to [lms.renweb.com](https://nelnet-my.sharepoint.com/personal/23266_nelnet_net/Documents/Microsoft%20Teams%20Chat%20Files/lms.renweb.com)
- 2. Type the school's **District Code: STMY-TX**
- 3. Type the student's **Username**. (This is the same username you use to log in to the Family Portal on RenWeb.)
- 4. Type the student's **Password.**
- 5. Click **Login**.

If you are not sure what your username and password are, email me [\(kpate@stmarylc.org\)](mailto:kpate@stmarylc.org) and I will send it to you. Please do not create your own.

**Keep reading . . .** 

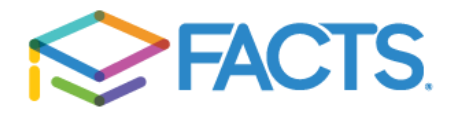

This is what your login page looks like. (Looks familiar, but it is important to remember that you can only get to LMS by using lms.renweb.com.

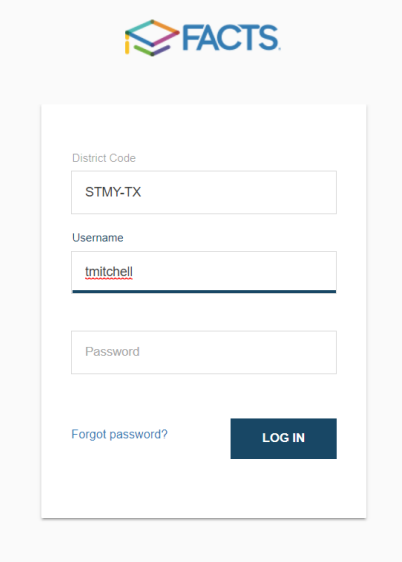

This is what your dashboard looks like. It has a block for each class you take. You will have to scroll to the bottom to see the library.

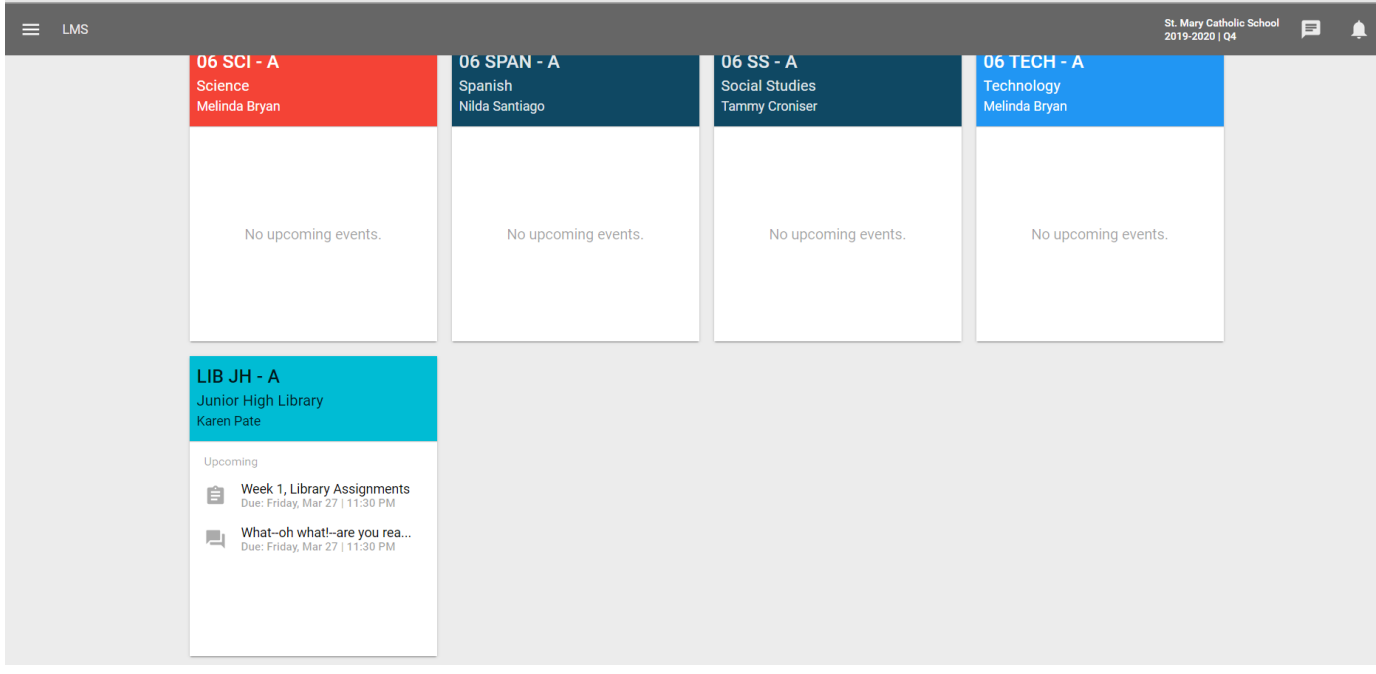

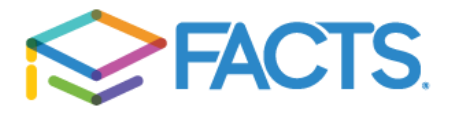

Click on the class block to open it.

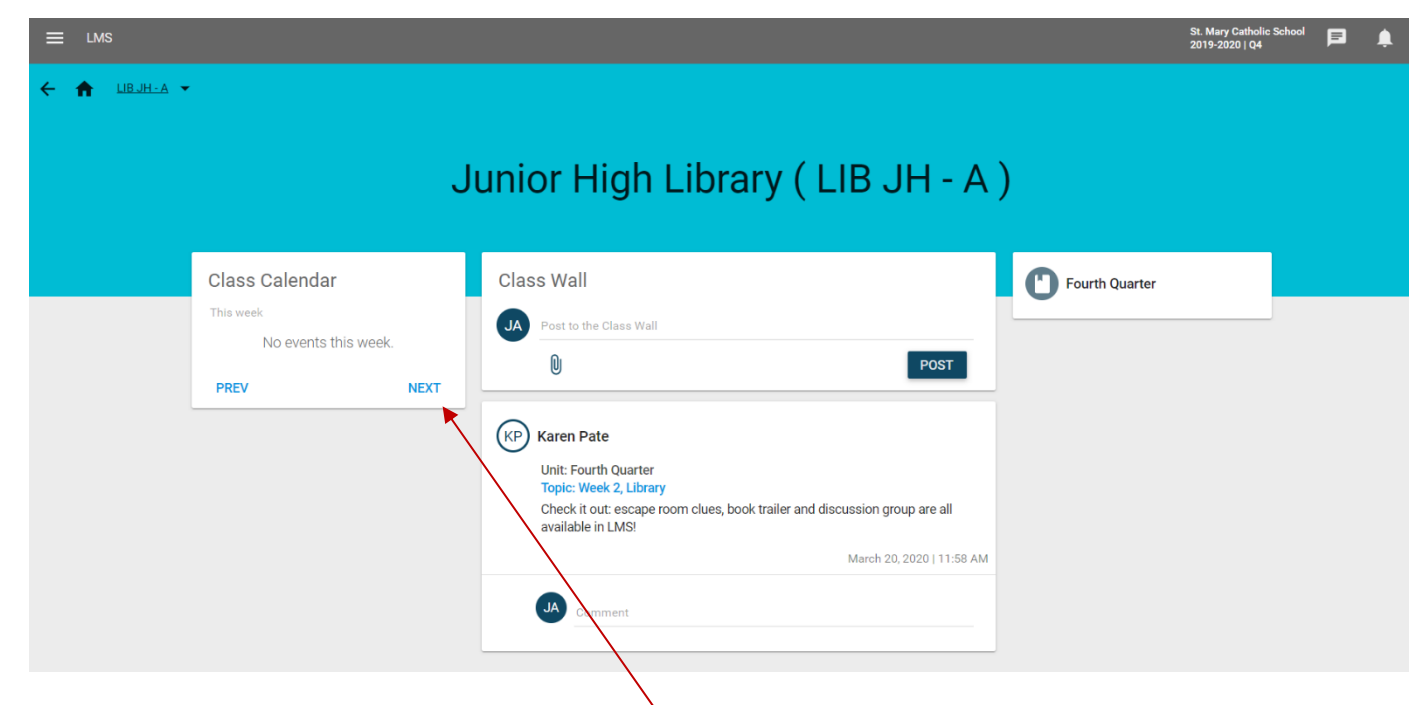

As you can see, I don't have anything posted for this week. If I click on the blue word "NEXT," however, I will see next week's "assignments." (No grades—just cool clues, tips and points for our escape room!)

Now I can see next week's assignments.

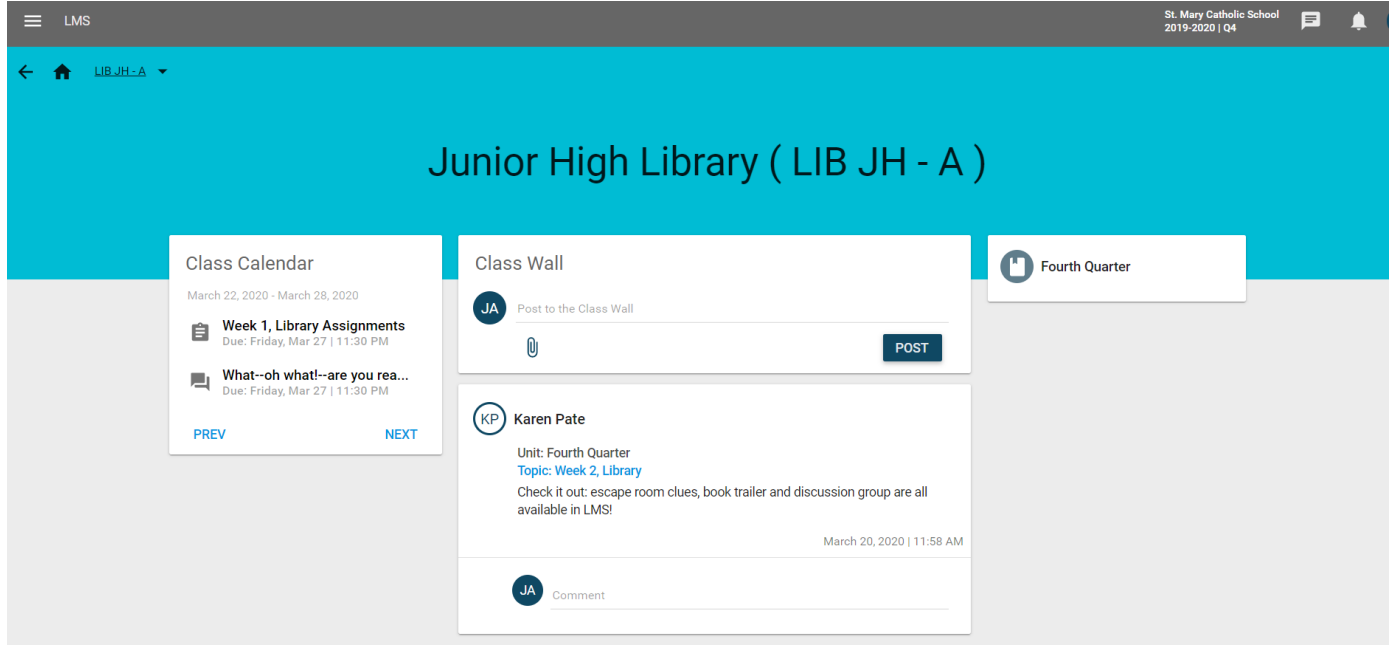

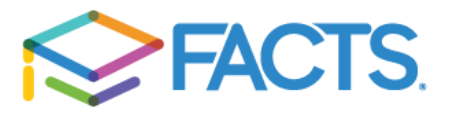

There are several ways you can get to these assignments.

- 1. Point to and click on any of the assignments you see under the Class Calendar.
- 2. Point to and click on the "Topic: Week 2 Library" in blue under the Class Wall.
- 3. Point to and click on the "Fourth Quarter" unit in the third column (farthest to the right).

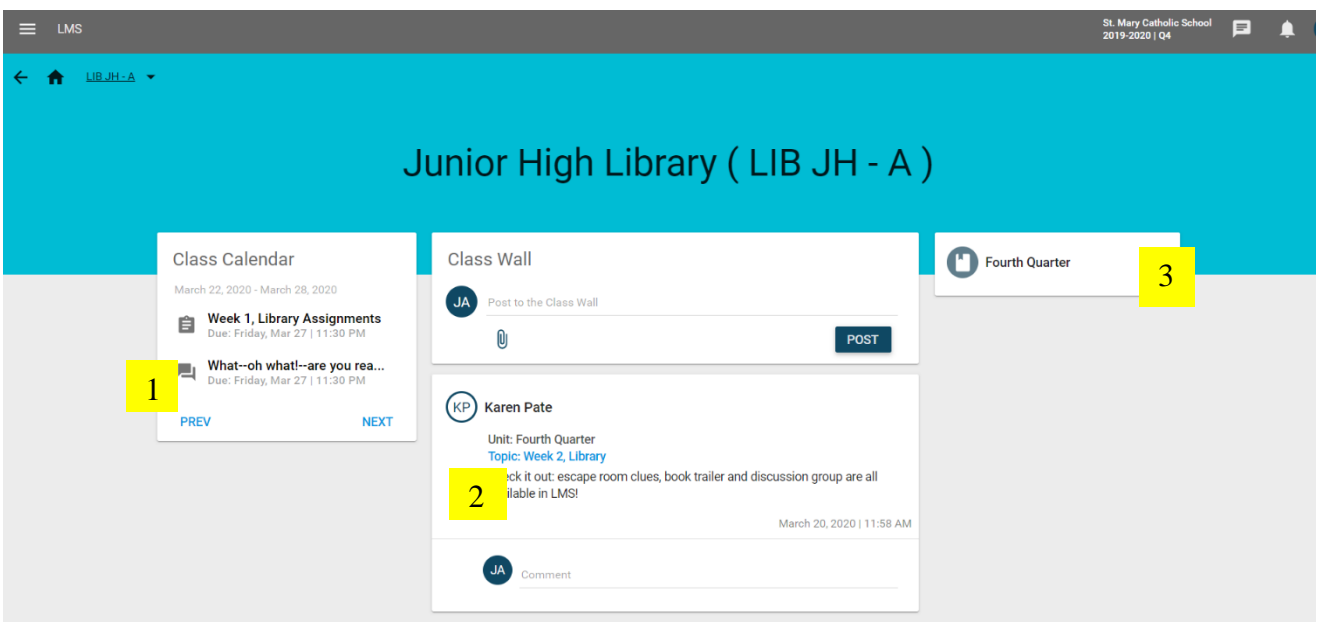

Using the Class Calendar links is the easiest way. Here, I've clicked on the "WEEKLY TECH GRADE" assignment.

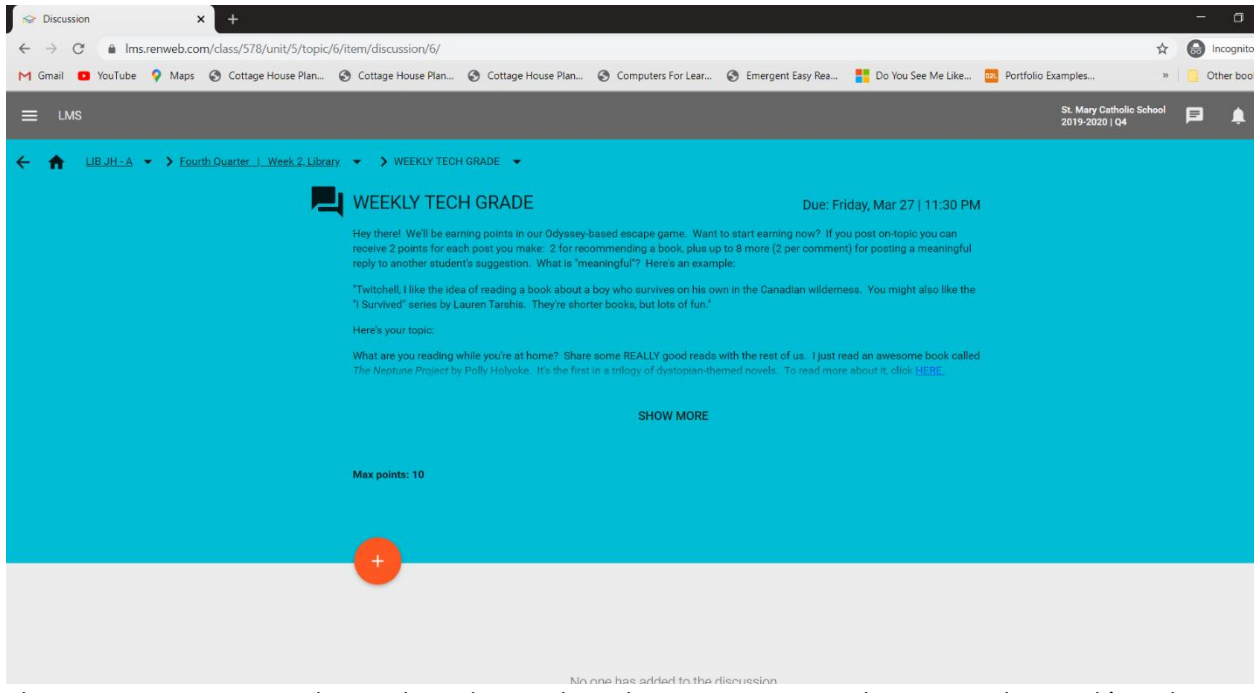

The assignment requires that each student make at least one post in order to earn this week's tech completion grade.

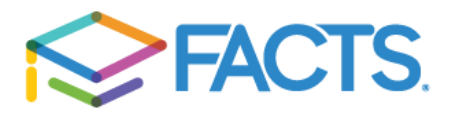

Click on the orange circle with a white plus sign in it (between the blue and gray). This is what you will see.

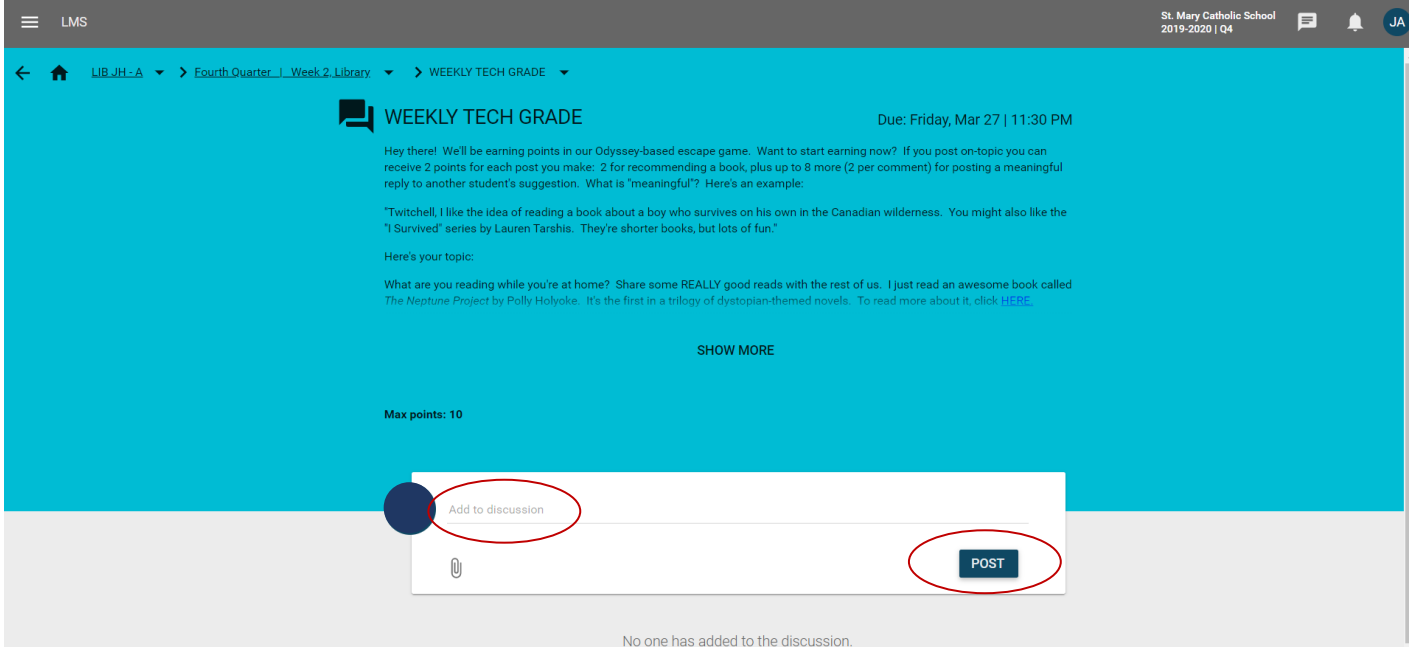

In the white box, where it says "Add to discussion" type your comment. When you finish, click on the dark blue "POST" box. This will submit your comment. Come back during the week to see other students' comments and to reply to them. The first comment gets you credit for tech this week. All your comments can earn points towards our escape room game (see the instructions under WEEKLY TECH GRADE for more explanation).

Later on, if you need to attach a document, you may use the paper clip. You won't need it for this assignment.

To get back to this week's assignments (so you can do the second one), find the breadcrumb trail (watch the instruction video linked above to locate this). Click where it says "Fourth Quarter I Week 2, Library".

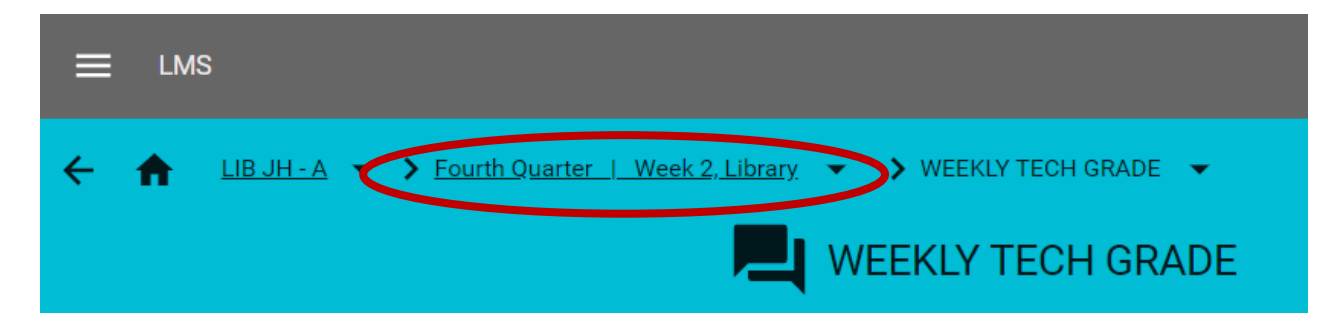

Keep going . . .

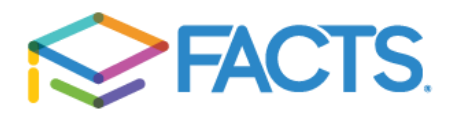

You should be here. Click on the Week 2 Library Assignments.

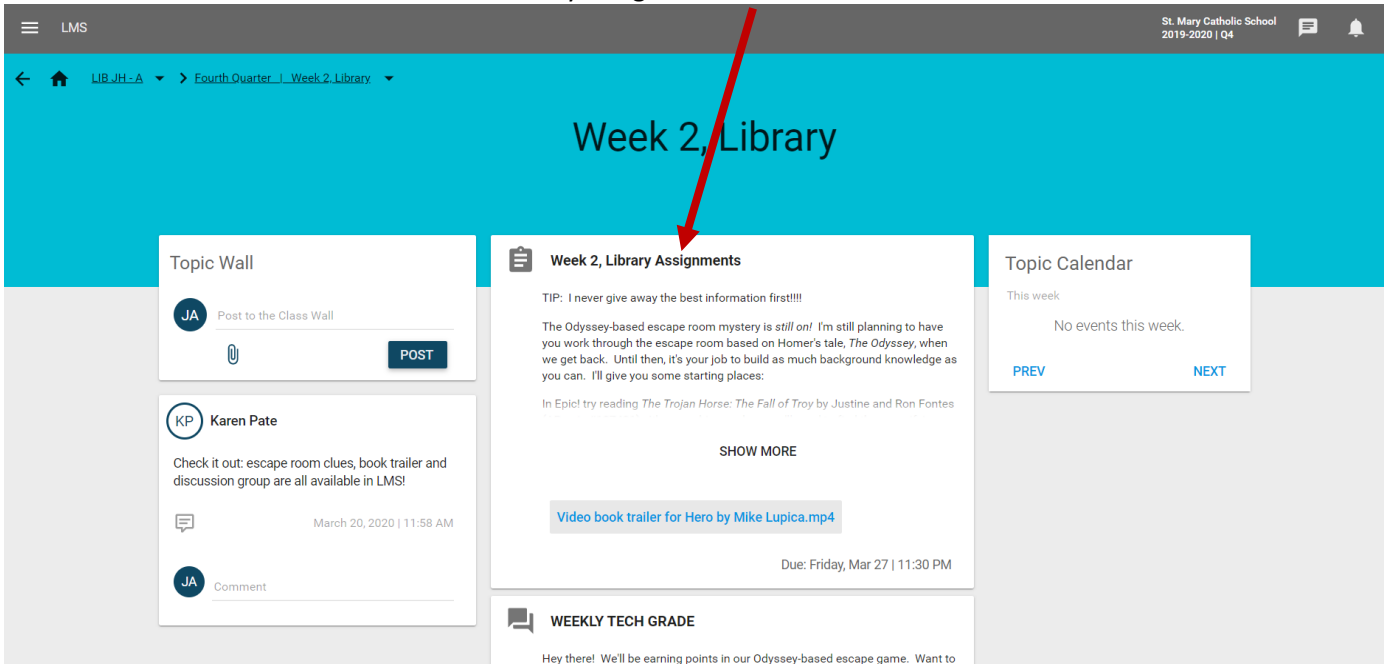

You are now here. This is not a graded assignment. It does, however, provide opportunities to earn clues for our escape room! Read carefully, and don't forget to click on "SHOW MORE" at the bottom, because . . . there's more!

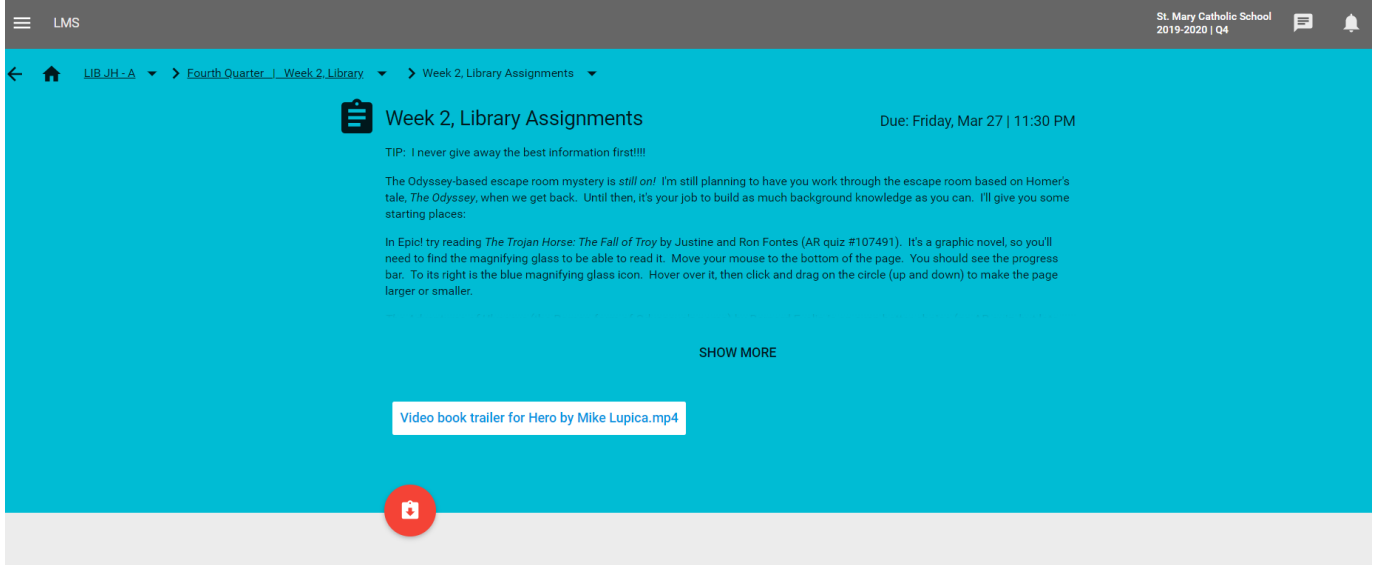

There is also a video book trailer for you to see. It's the white box that says "Video book trailer for Hero by Mike Lupica.mp4." Click on it and watch the video for a description of an awesome sci-fi/ fantasy novel about some of the down sides to being a superhero.

NOTE: the orange circle with the down arrow is where you would click to upload documents of your own, if you were required to turn something in. We aren't doing that, so I'll describe it another day.

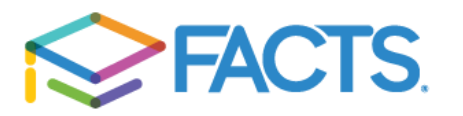

When you finish you will log out. Go to your initials in the upper, right-hand corner. Click on them.

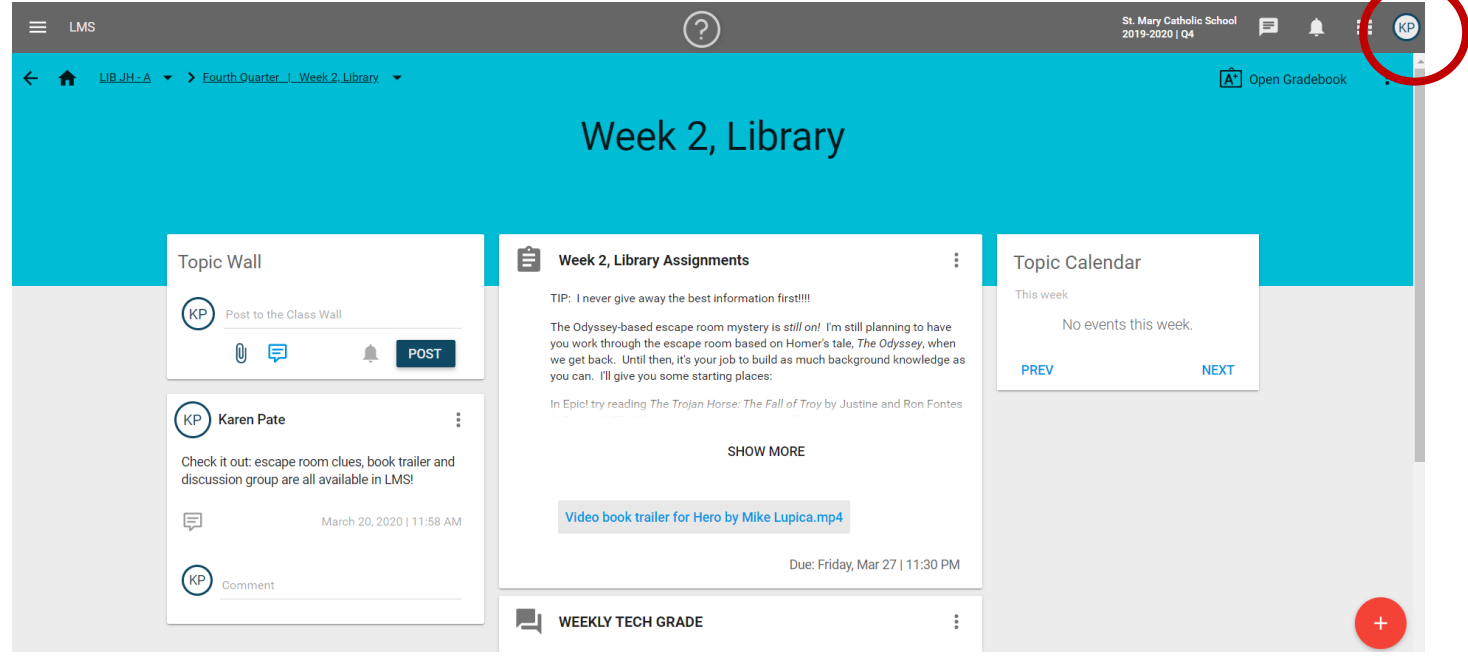

## Click on "Logout," and you're finished!

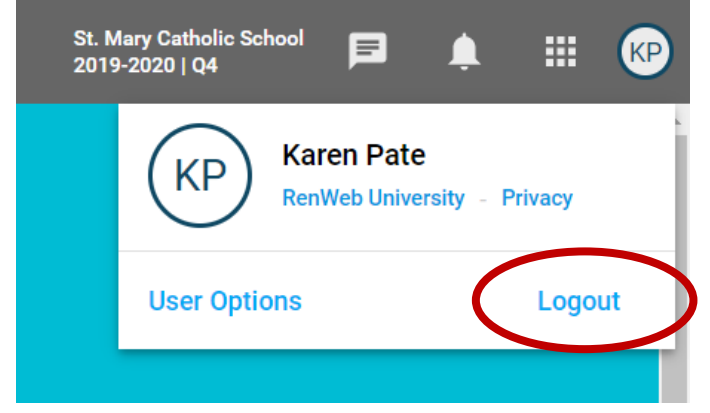

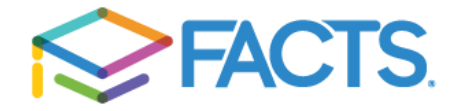